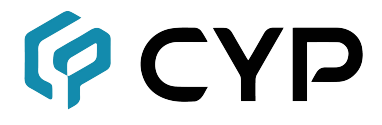

## **CDPS-CS4**

#### **Контроллер системы управления**

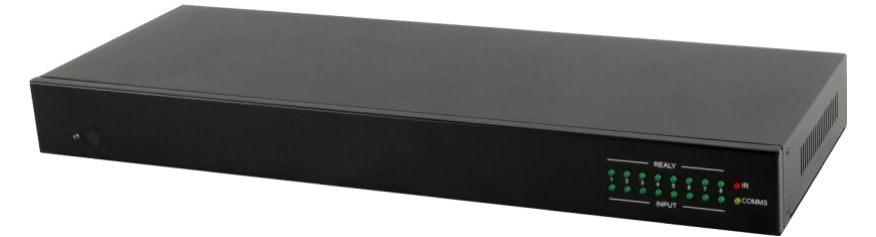

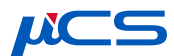

## **Руководство Пользователя**

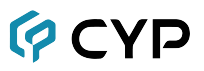

### **ОСНОВНЫЕ ПОЛОЖЕНИЯ**

Вся информация, представленная в данном руководстве, прошла тщательную проверку и считается окончательно точной. Cypress Technology не несет какой-либо ответственности за любые нарушения патентов и других прав третьих лиц, наступивших в результате использования приведенных здесь данных.

Cypress Technology не несет какой-либо ответственности за любые неточности в данном документе. Компания Cypress также не обязана проводить обновление данных, приведенных в данном документе.

Cypress Technology оставляет за собой право вносить обновления в данный документ/продукт без дополнительного уведомления.

#### **УВЕДОМЛЕНИЕ ОБ АВТОРСКОМ ПРАВЕ**

Категорически запрещается воспроизведение части или всего документа, его передача, расшифровка, хранение в системах поиска, полный или частичный перевод на любой язык или в формат компьютерного файла в любой форме и любым способом - электронным, механическим, магнитным, оптическим, химическим, вручную или любым другим способом. Для проведения любых действий с документом требуется предварительно получить письменное разрешение от компании Cypress Technology.

© Copyright 2011 by Cypress Technology.

Все права защищены.

Версия 1.1, август 2011

## **ПОДТВРЕЖДЕНИЕ ПРИНАДЛЕЖНОСТИ ТОРГОВЫХ МАРОК**

Любые продукты или сервисы, приведенные в данном документе, могут быть зарегистрированными торговыми марками, принадлежащими соответствующим компаниям.

# **PCYP**

## **МЕРЫ БЕЗОПАСНОСТИ**

Перед тем, как приступать к распаковке, установке или эксплуатации данного устройства, а также перед подключением к нему питания внимательно ознакомьтесь со всеми изложенными мерами безопасности.

При распаковке и установке оборудования помните:

• Неукоснительно придерживайтесь основных мер безопасности по предотвращению пожара, поражения током и нанесения травм окружающим

• Во избежание возможного возгорания или удара током следует защитить устройство от дождя, влаги и не устанавливать его возле воды

• Категорически запрещается выливать на устройство воду или любую другую жидкость

• Запрещается проталкивать внутрь устройства или вставлять в его разъемы какие-либо посторонние предметы - это может причиной повреждения внутренних деталей

• Запрещается подключать кабель питания напрямую к общим источникам тока

• Используйте только штатный блок питания (PSU). Запрещается использование неисправного блока питания

• Запрещается ставить на кабель питания посторонние предметы, особенно тяжелые, а также ходить по нему

• Во избежание перегрева запрещается закрывать вентиляционные и технические отверстия, расположенные на корпусе. Дополнительно следует обеспечить свободную циркуляцию воздуха вокруг устройства

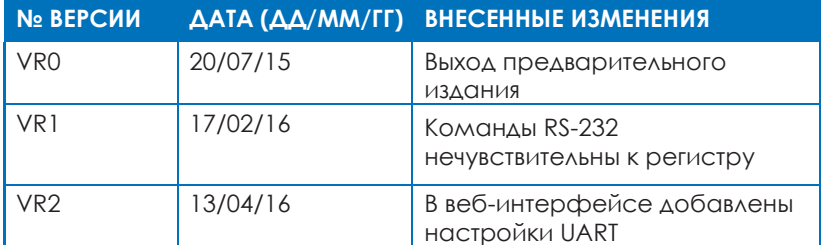

## **ИСТОРИЯ ВНЕСЕНИЯ ИЗМЕНЕНИЙ**

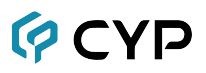

## **СОДЕРЖАНИЕ**

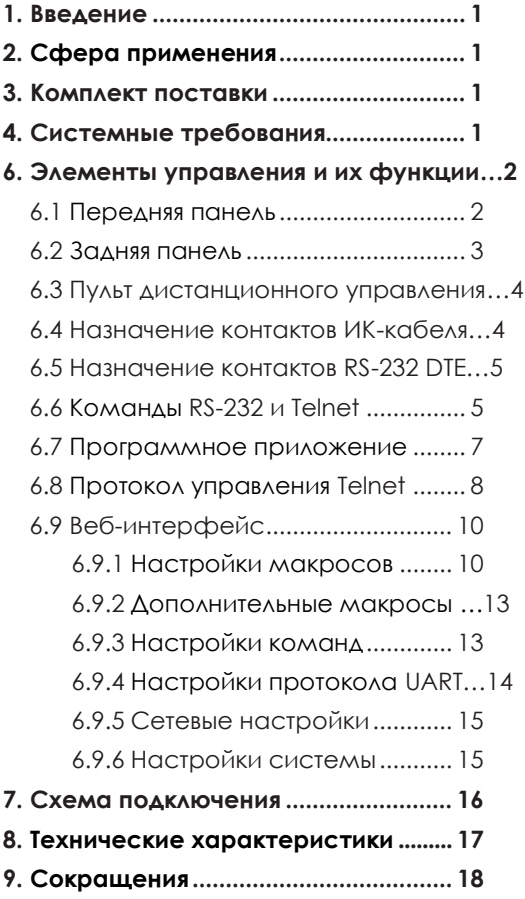

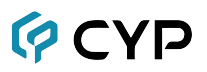

## <span id="page-4-0"></span>**1. ВВЕДЕНИЕ**

Мы стоим на пороге нового «умного» мира, где для управления чем угодно будет достаточно одного нажатия кнопки. Наш контроллер позволит преодолеть этот порог, предлагая пользователям набор прямых и косвенных систем управления вашими устройствами. Прямое управление с помощью ИКсигналов, реле или приложенного постоянно тока позволяет управлять оборудованием с помощью традиционных систем управления, требующих непосредственного подключения к контроллеру. Косвенные системы управления, такие как обучаемый ИК-приемник, порт управления RS-232, веб-интерфейс и протокол управления Telnet, обеспечивают удаленное управление устройством с помощью компьютера или мобильного приложения. В качестве основных способов управления всеми функциями устройства используются ИК-пульт дистанционного управления, протоколы RS-232, Telnet или Ethernet.

## <span id="page-4-1"></span>**2. СФЕРА ПРИМЕНЕНИЯ**

- Система «умный дом»
- Система управления конференц-залом/выставочным залом

## **3. КОМПЛЕКТ ПОСТАВКИ**

- 1× Контроллер
- 1 × Кабель обучаемого ИК-приемника
- 4× Кабель ИК-передатчика
- 4× ИК-кабели (3.5 мм 3.5 мм)
- 4× Клеммные колодки
- 1 × Пульт дистанционного управления
- 1× Адаптер питания (5 В/2.6 А)
- 1 × Правые и левые рэковые крепления
- 1 × Руководство пользователя

## **4. СИСТЕМНЫЕ ТРЕБОВАНИЯ**

Источник входного сигнала, такой как осветительное оборудование, телевизор, выключатель питания и т. д. и ПК/ноутбук.

# **QCYD**

## **5. ОСНОВНЫЕ ОСОБЕННОСТИ**

- Поддержка функции ИК-обучения, устройство может принимать и обрабатывать ИК-сигналы
- Восемь входов с напряжением 0 15 В
- 1 обучаемый ИК-порт, 8 ИК-выходов, 8 триггерных входов, 8 релейных выходов, 2 COM-порта и 4 порта Ethernet
- Поддерживает скорость передачи данных от 4800 до 115 200 бит/с
- Поддерживает сетевое подключение 10/100 Ethernet

## <span id="page-5-0"></span>**6. ЭЛЕМЕНТЫ УПРАВЛЕНИЯ И ИХ ФУНКЦИИ**

### **6.1 Передняя панель**

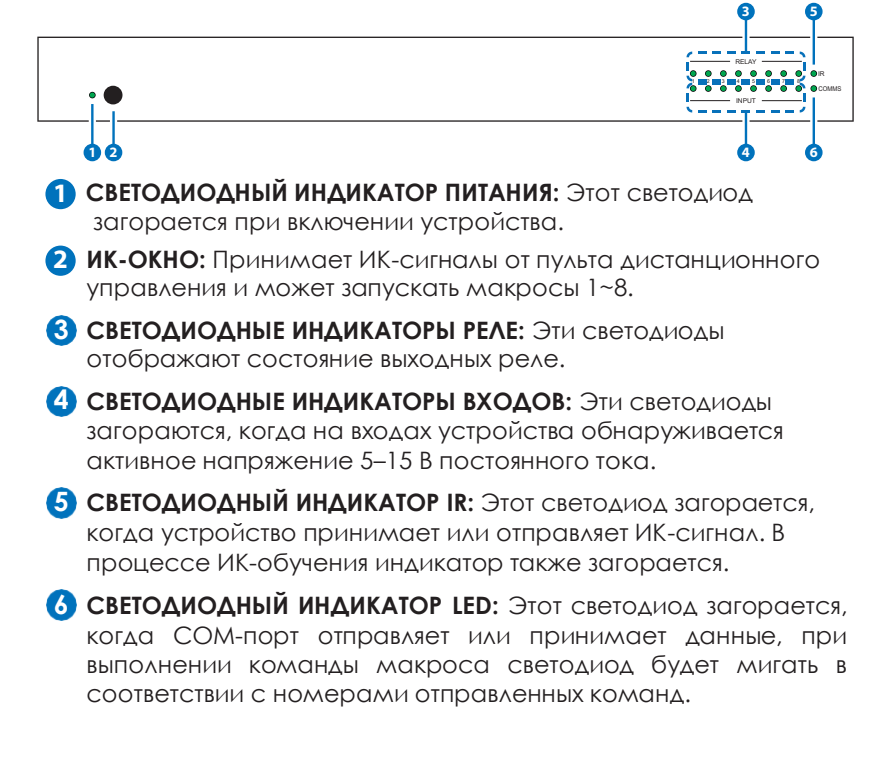

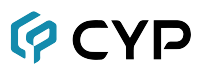

#### <span id="page-6-0"></span>**6.2 Задняя панель**

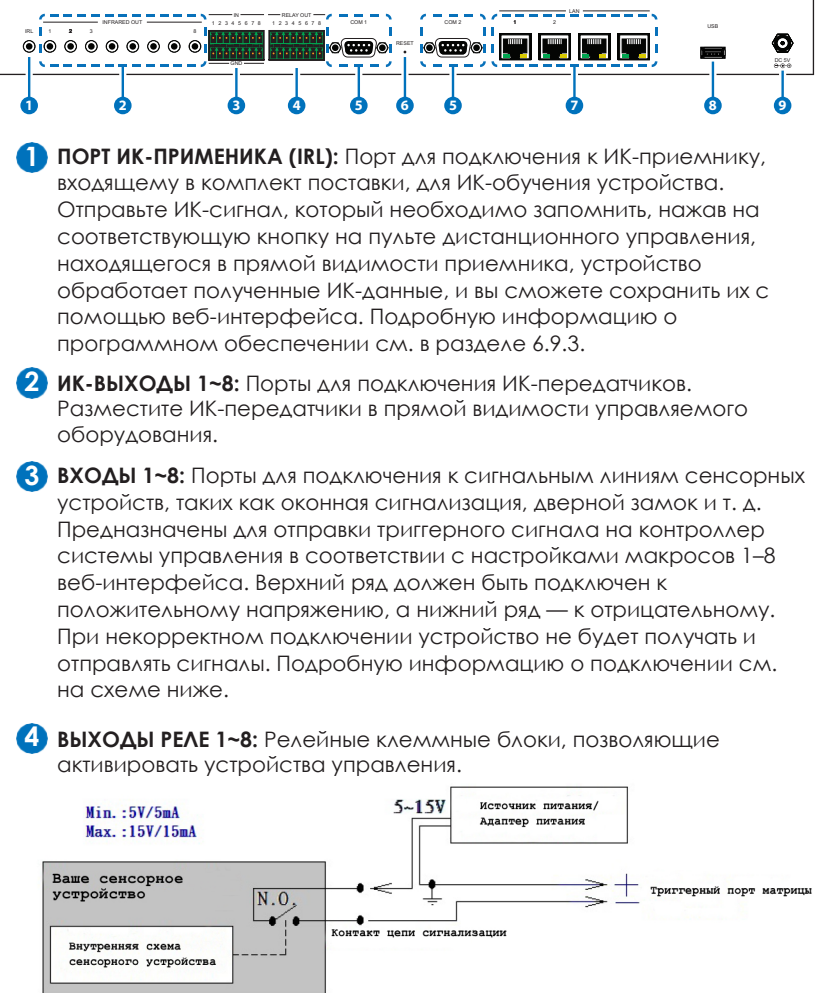

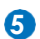

**ПОРТЫ COM 1~2:** Служат для подключения к устройствам с портом **5** RS-232 для отправки команд и управления устройствами. При использовании клиента

TELNET для отправки команды управления устройством, установите для подключенного порта значение 7501 (для COM) 1 и 7502 (для COM2).

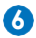

**СБРОС НАСТРОЕК (RESET):** Чтобы сбросить IP-адрес до заводских **6** настроек по умолчанию, нажмите и удерживайте кнопку в течение 10 секунд, пока не загорятся светодиоды IR и COMMS.

# **GCYP**

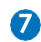

**ПОРТЫ LAN 1~4:** Служат для подключения к ПК/ноутбуку, хабу **7** внутренней сети или к локальной сети для управления устройствами с помощью протоколов Telnet/WebGUI и передачи данных в локальной сети.

- **ПОРТ USB:** Этот порт используется только для обновления **8** прошивки устройства.
- **9** ПОРТ ПИТАНИЯ 5 В: Подключите источник питания постоянного тока 5 В к устройству, после чего подключите адаптер питания устройства к розетке.

#### **6.3 Пульт дистанционного управления**

активировать соответствующую команду или настройку. **1 1~8:** Используйте эти кнопки (1–8), чтобы

#### **6.4 Назначение контактов ИК-кабеля**

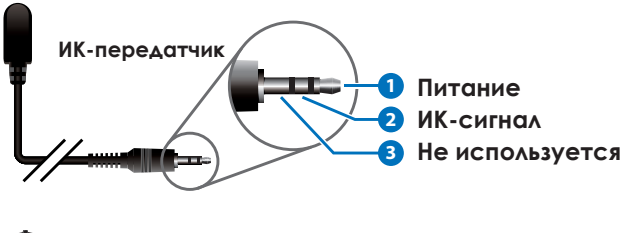

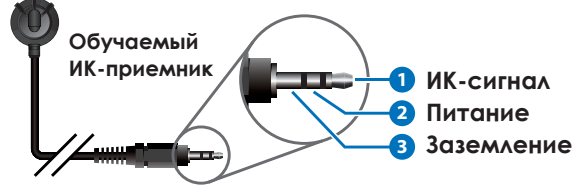

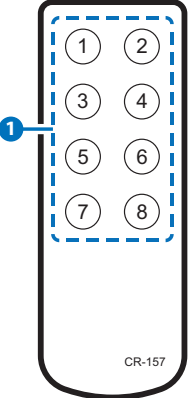

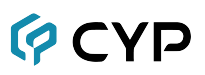

#### **6.5 Назначение контактов RS-232 DTE**

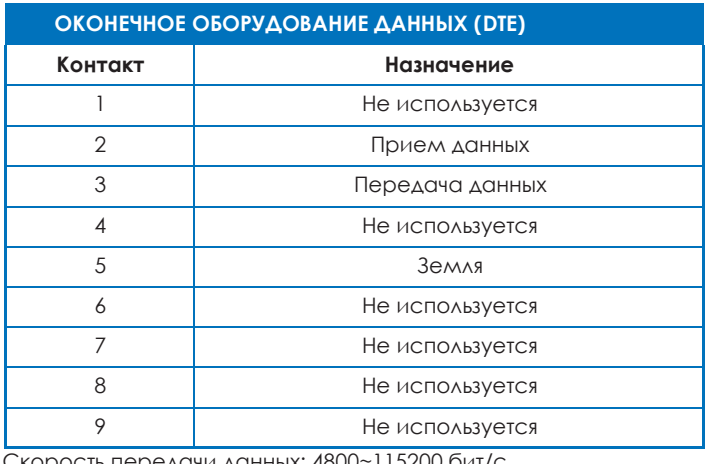

Скорость передачи данных: 4800~115200 бит/с Бит данных: 7 ~ 8 бит Четность: нет, нечетный, четный Управление потоком: нет Стоповый бит: 1~2 бита

#### <span id="page-8-0"></span>**6.6 Команды RS-232 и Telnet**

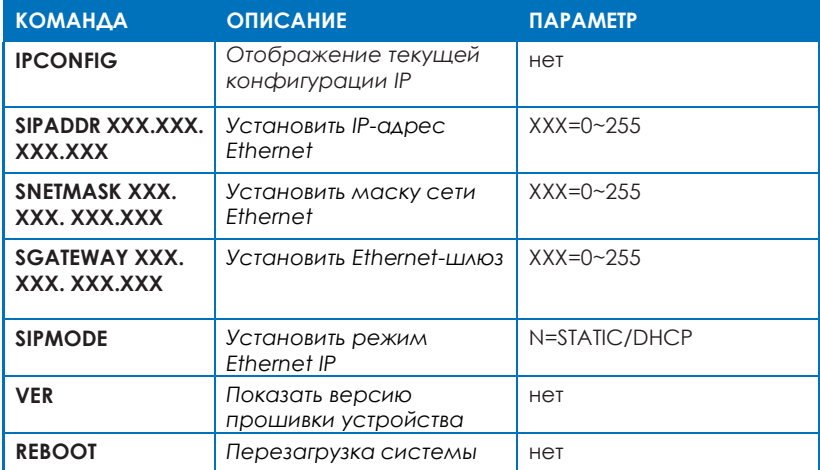

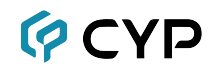

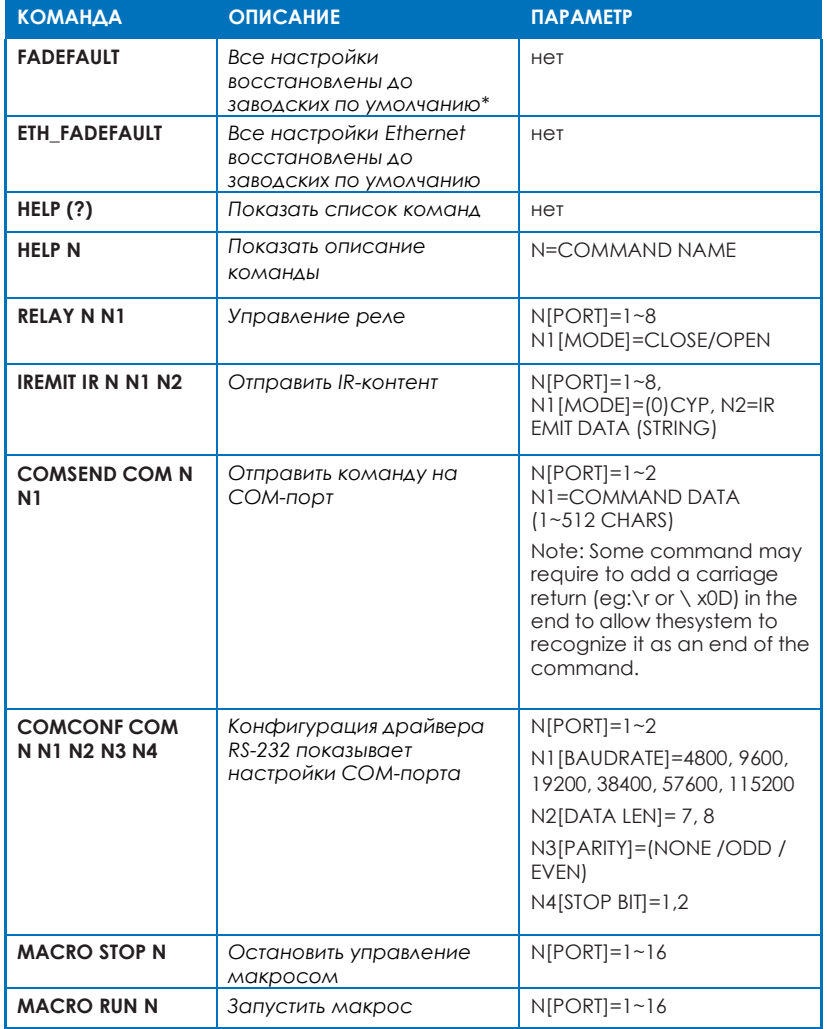

#### *Примечания:*

- *1. Команды не будут выполняться, если за ними не следует символ возврата каретки. Команды нечувствительны к регистру.*
- *2. Пожалуйста убедитесь, что все команды и настройки сохранены, прежде чем выполнять команды со значком звездочки (\*), потому что эта процедура может восстановить все настройки до заводских значений по умолчанию.*

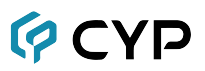

#### <span id="page-10-0"></span>**6.7 Программное приложение**

Пожалуйста загрузите программное обеспечение с именем файла CDPS V2.000 с нашего веб-сайта и сохраните его в папке, где вы сможете использовать его позже.

Подключите контроллер системы управления к активной сети и откройте приложение CDPS V2.000 из папки, в которую оно было сохранено, на ПК/ноутбуке. Нажмите «Найти устройства в сети» (Find Devices on Network), на экране появится список устройств, подключенных к данной сети.

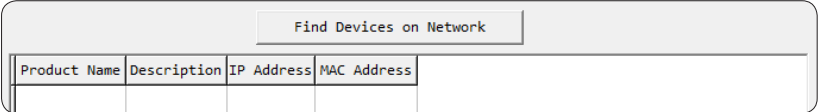

Дважды щелкните на название нужного продукта в списке, после чего на экране появится окно InfoFrom, в котором вы отобразится подробная информация о продукте.

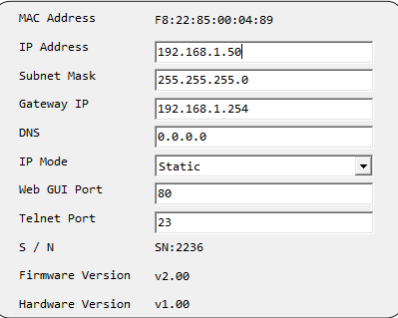

После чего пользователь может использовать IP-адрес для поиска устройства управления через протокол Telnet, веб-интерфейс или даже инструменты RS-232/Hyper Terminal.

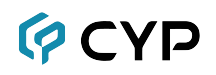

#### <span id="page-11-0"></span>**6.8 Протокол управления Telnet**

Чтобы получить доступ к элементам управления протокола Telnet в Windows 7, войдите в меню «Пуск» и введите «cmd» в поле поиска, затем нажмите Enter.

В Windows XP войдите в меню «Пуск» и нажмите «Выполнить», введите «cmd» и нажмите Enter.

В Mac OS X выберите Go→Applications→Utilities→Terminal.

Programs (1) **COM** cmd Window Help ark Ennward Select Startup Disk on Desktop  $0$   $\#$ 1 Computer  $\Omega$  at  $C$ Home  $\Omega$  SEH **Desktop**  $0.98D$ **@ Network**  $0.96K$  $\Box$  iDisk A Applicatio  $5.98A$  $\Omega$  SEO <sup>t</sup> Documents See more results  $\times$  Utilities  $0.96C$ **Recent Folders** í.  $cmd$ Shut down  $\times$ Go to Folder...  $0.98C$ Connect to Server  $98K$  $\bullet$ 

См. ниже для справки.

В интерфейсе командной строки (CLI) введите «telnet», затем IP-адрес устройства и «23», после чего нажмите Enter.

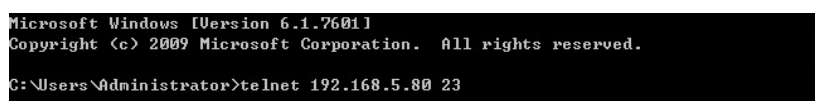

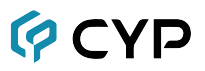

Это приведет вас к устройству, которым вы хотите управлять. Введите команду «help», чтобы просмотреть доступные команды.

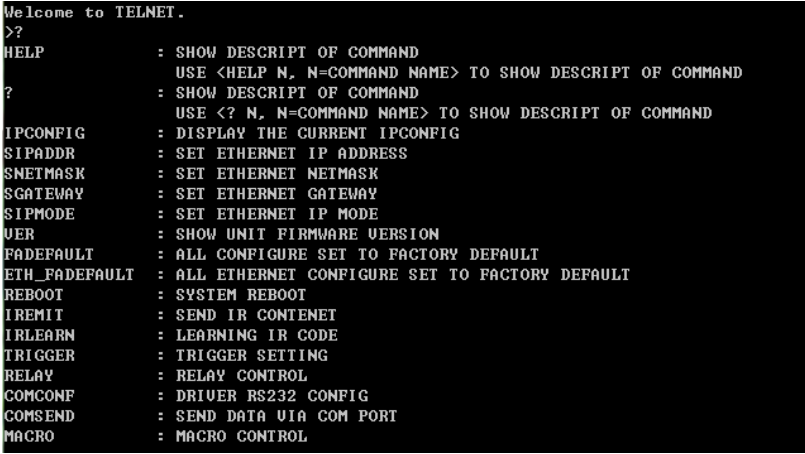

*Примечание: Команды не будут выполняться, если за ними не следует символ возврата каретки. Команды нечувствительны к регистру. Если IP-адрес устройства был изменен, IP-адрес, необходимый для доступа через Telnet, также изменится соответствующим образом.*

## **PCYP**

## <span id="page-13-0"></span>**6.9 Веб-интерфейс**

Откройте веб-браузер на ПК/ноутбуке, подключенном к активной сетевой системе, и введите IP-адрес устройства (IP-адрес по умолчанию: 192.168.1.50) в строке ввода веб-адреса.

На экране появится страница безопасности с запросом имени пользователя и пароля. Введите «admin» в обеих строках и нажмите **Submit**, чтобы войти в устройство. Веб-браузер предоставляет пользователю доступ к страницам настройки макросов, сетевых и системных настроек устройства, которые будут описаны в следующих пунктах данного руководства.

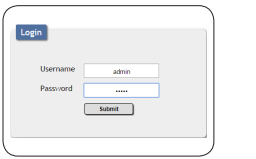

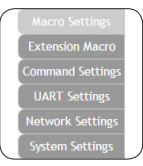

#### <span id="page-13-1"></span>**6.9.1 Настройки макросов (Macro Settings)**

Нажмите **Macro Settings** чтобы запустить или переименовать макрос. По умолчанию для устройства настроено 5 макросов для проверки функций контроллера. Нажмите Макрос 1~5, для демонстрации функций:

• Макрос 1: последовательно замыкать реле от 1 ~ 8 каждые 100 мс.

• Макрос 2: последовательно размыкать реле от 1 ~ 8 каждые 100 мс.

• Макрос 3: последовательно переключать реле 1 ~ 8 каждые 100 мс.

• Макрос 4: Отправка ИК-сигнала 1 ~ 8 последовательно каждые 100 мс с активацией соответствующего светодиода на передней панели.

• Макрос 5: Отправка команды «Hello World» с COM-порта 1–2 последовательно каждые 100 мс.

Макрос 1–8 работает синхронно с триггерным входом 1–8, что означает, что при активации сигнала триггера система управления выполнит команду, настроенную в разделе **Macro Settings**.

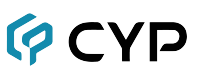

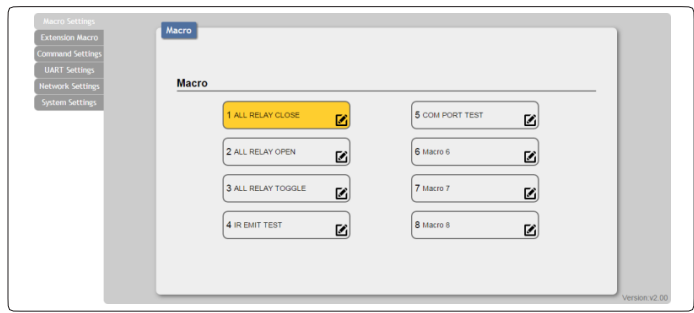

Нажмите на значок  $\blacksquare$ , чтобы отредактировать настройки команды.

Стрелки вверх/вниз  $\sim$  предназначены для перемещения команды вверх или вниз, а кнопка  $\frac{1}{4}$  – для удаления команды

Нажмите кнопку «Вставить/Добавить» , чтобы вставить команды. Команды могут быть настроены для управления контроллером системы управления, другими устройствами, подключенными к той же системе Telnet/интернет-зоне, COM-портами RS-232, ИК- и релейными устройствами, подключенными к релейным выходам контроллера. Вы также можете настроить время задержки, мы рекомендуем задать время задержки > 100 мс. После внесения необходимых изменений дважды нажмите на **Save Change** (Сохранить изменение).

Для команд управления устройствами в одной системе Telent или в одной интернет-зоне требуется задать IP-адрес и номера порта. Настоятельно рекомендуется установить время задержки >500 мс, чтобы обеспечить успешную отправку команд. Для команд управления релейными устройствами требует задать номера порта. Нажмите **Save Change** (Сохранить изменение), чтобы подтвердить внесение изменений в настройки.

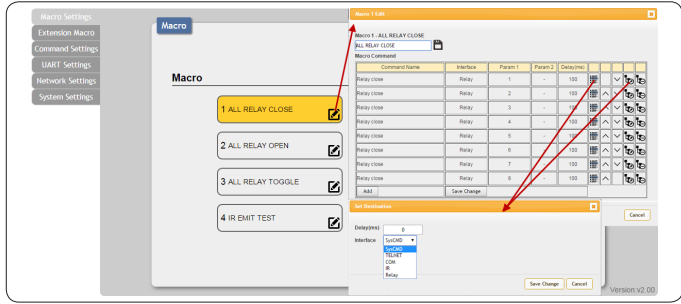

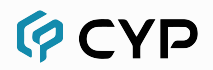

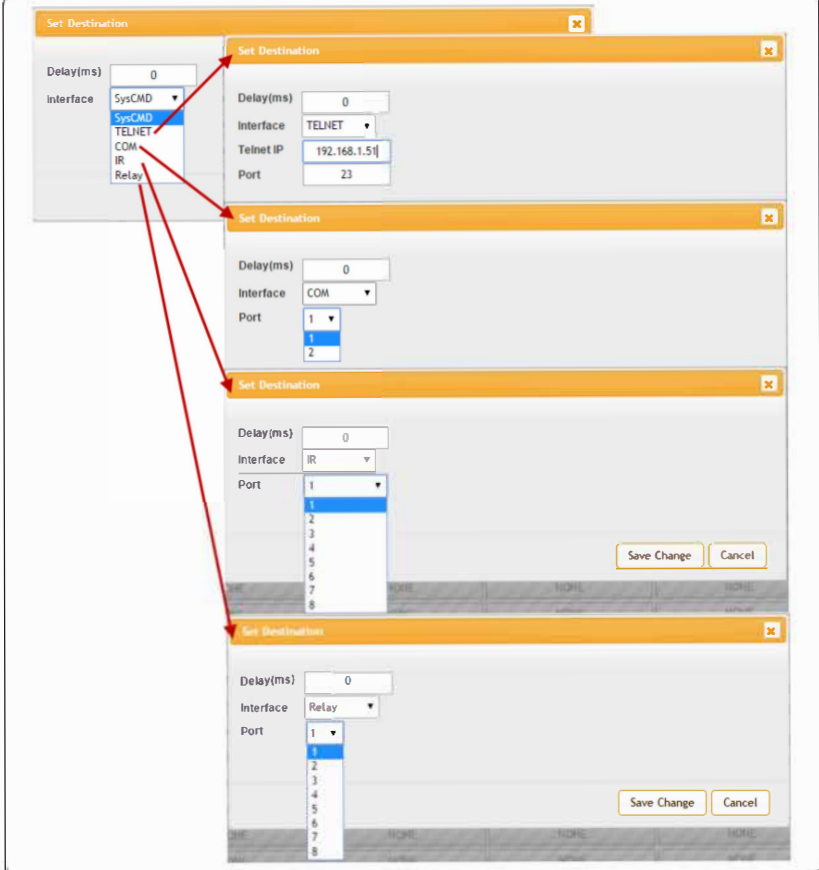

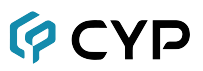

#### <span id="page-16-0"></span>**6.9.2 Дополнительные макросы (Extension Macro)**

Нажмите **Extension Macro** (Дополнительные макросы), чтобы выполнить/отредактировать дополнительные макросы (до 8).

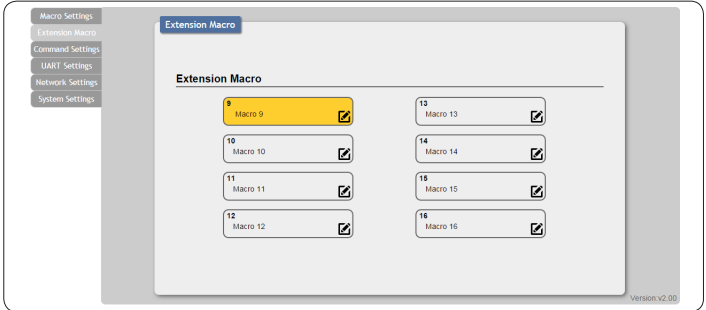

#### <span id="page-16-1"></span>**6.9.3 Настройки команд (Command Settings)**

Нажмите **Command Settings** (Настройки команд), чтобы отредактировать или удалить до 128 команд. Нажмите на кнопку Edit, после чего введите саму команду в нижнее поле и ее имя в верхнее поле появившегося окна редактирования команды. Чтобы сохранить новую команда нажмите **Save Change** (Сохранить изменения).

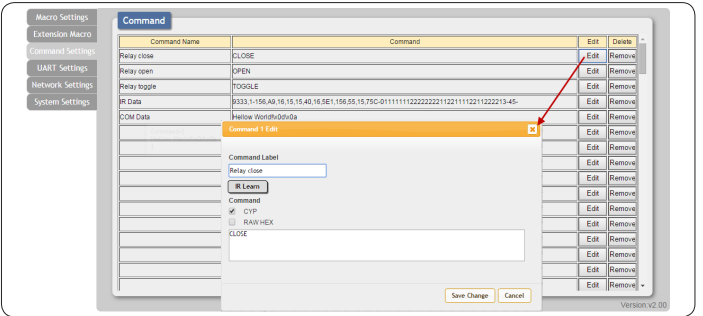

Для обучения устройства ИК-командам сначала нажмите **IR Learn** в окне редактирования команды, затем нажмите и удерживайте кнопку пульта дистанционного управления, находящегося в прямой видимости ИКприемника устройства, подключенного к порту IRL, в течение 5 секунд. В нижнем поле окна редактирования команды появится командная строка. Чтобы сохранить новую команда нажмите **Save Change** (Сохранить изменения).

*Примечание: Для некоторых команд может потребоваться добавить символ возврата каретки в конце (например:\r или \x0D), чтобы система могла распознать его как конец команды.*

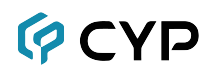

Для сохранения ИК-команды вставьте команду в нижнее поле окна редактирования команды и поставьте галочку напротив **CYP/RAW HEX** (это служит индикатором типа ИК-команды для устройства), и нажмите **Save Change** (Сохранить изменения), чтобы сохранить команду. Если вы не уверены в типе ИК-команды поставьте галочку напротив пункта **RAW HEX**, чтобы устройство успешно сохранило команду.

#### <span id="page-17-0"></span>**6.9.4 Настройки протокола UART (UART Settings)**

Нажмите **UART Settings** (Настройки протокола UART), чтобы задать скорость передачи данных, настройки бита данных, четности и стопового бита для каждого COM-порта. Цифры вне диапазона выбора данного меню веб-интерфейса устройства можно задать через RS-232 или Telnet.

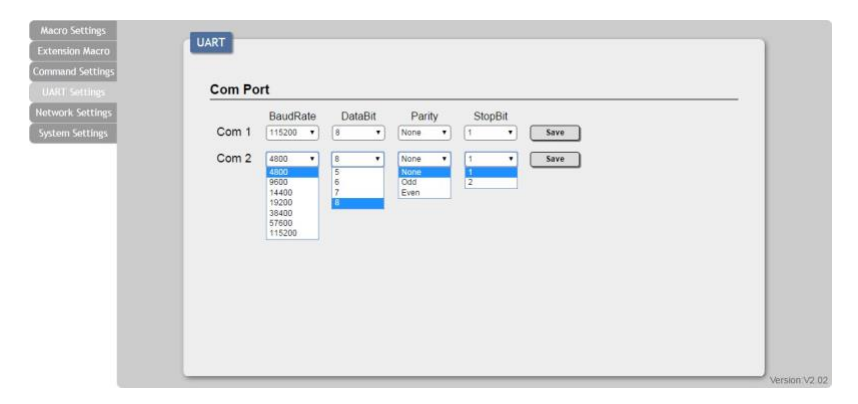

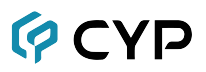

#### <span id="page-18-0"></span>**6.9.5 Сетевые настройки (Network Settings)**

Нажмите **Network Settings** (Сетевые настройки), чтобы изменить IPнастройки устройства. После сохранения изменений система автоматически сбросит IP-адрес устройства, и пользователю потребуется повторно ввести IP-адрес, чтобы продолжить управлять устройством через веб-интерфейс.

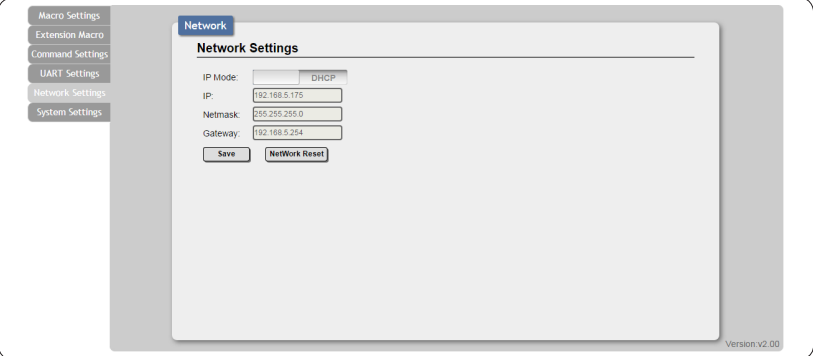

#### <span id="page-18-1"></span>**6.9.6 Настройки системы (System Settings)**

Нажмите **System Settings** (Настройки системы), чтобы сбросить пароль для входа в веб-интерфейс или сохранить/загрузить настройки макроса. Сброс настроек до заводских по умолчанию позволяет сбросить настройки IP-адреса, логина и пароля до заводских.

*Примечание: Перед выполнением сброса настроек убедитесь, что все команды и настройки сохранены, так как эта процедура может сбросить все настройки до заводских значений по умолчанию.*

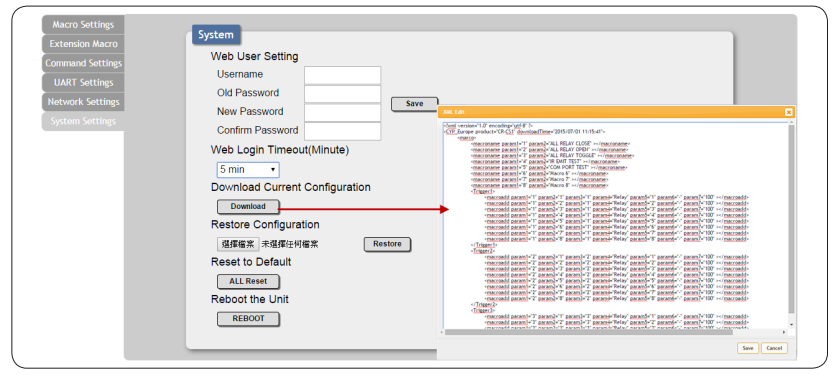

## **GCYP 7. СХЕМА ПОДКЛЮЧЕНИЯ**

**Управление интегрированным оборудованием сторонних производителей**

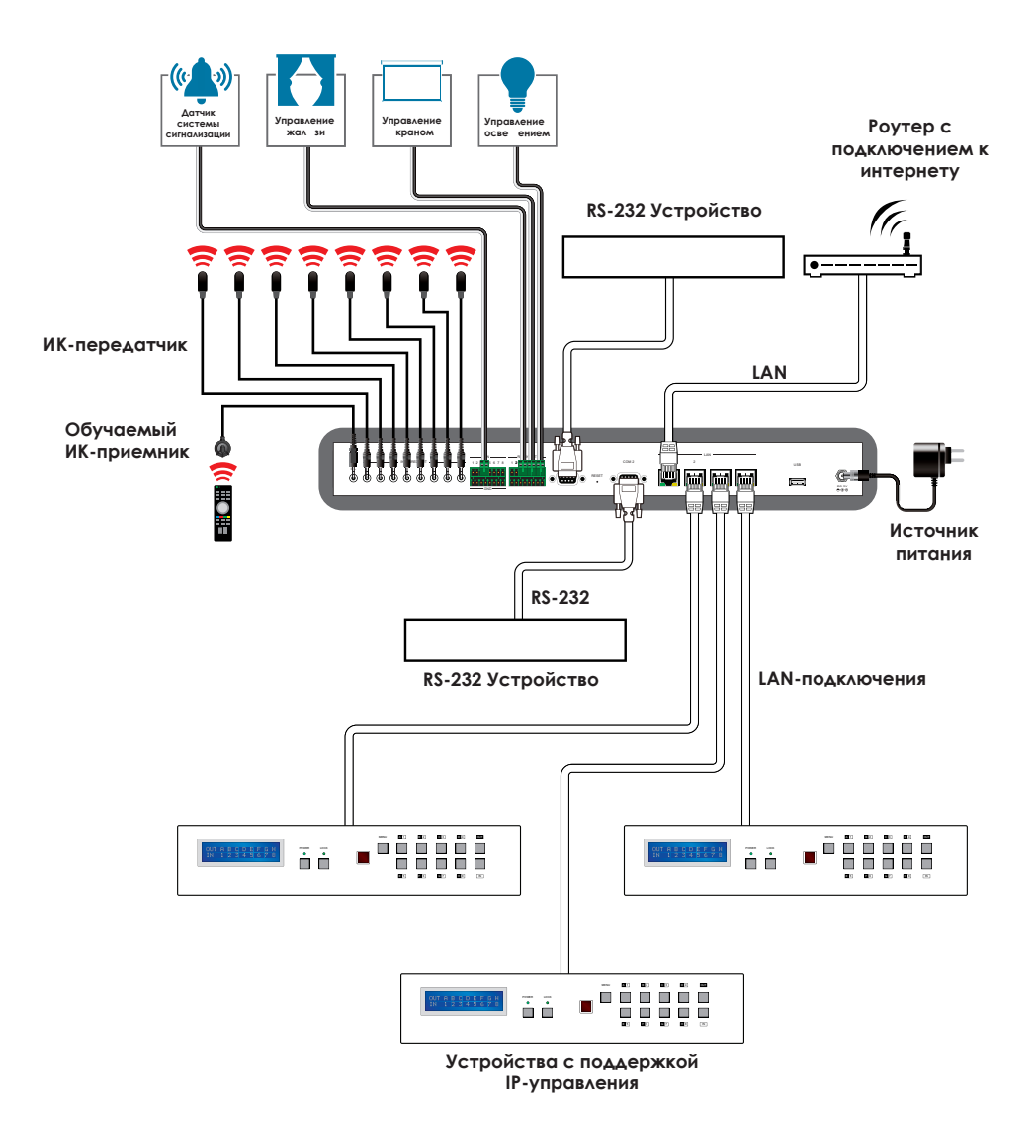

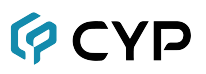

## <span id="page-20-0"></span>**8. ТЕХНИЧЕСКИЕ ХАРАКТЕРИСТИКИ**

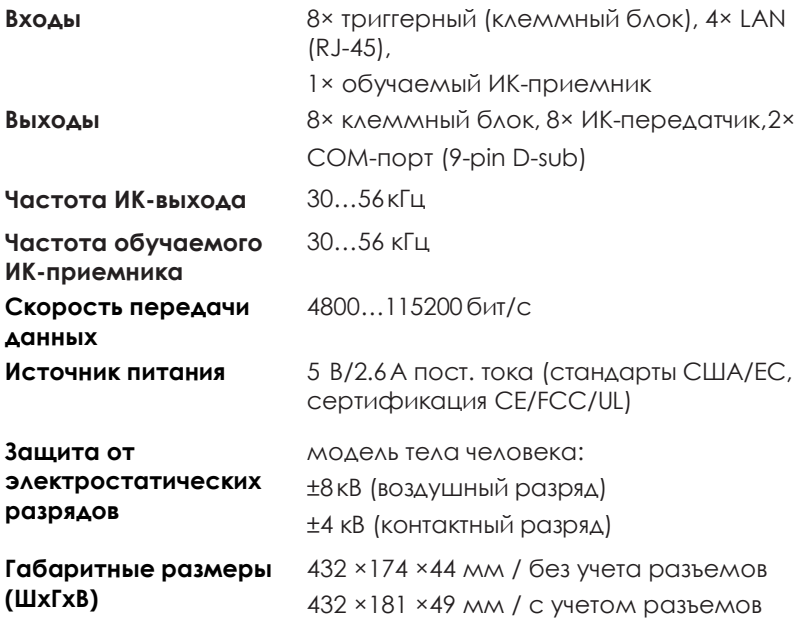

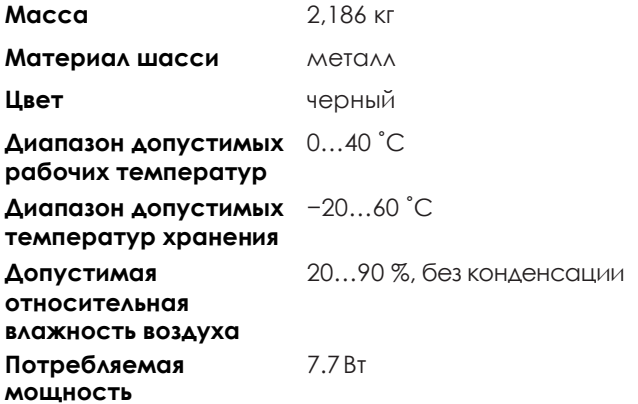

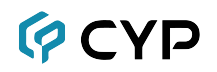

## <span id="page-21-0"></span>**9. СОКРАЩЕНИЯ**

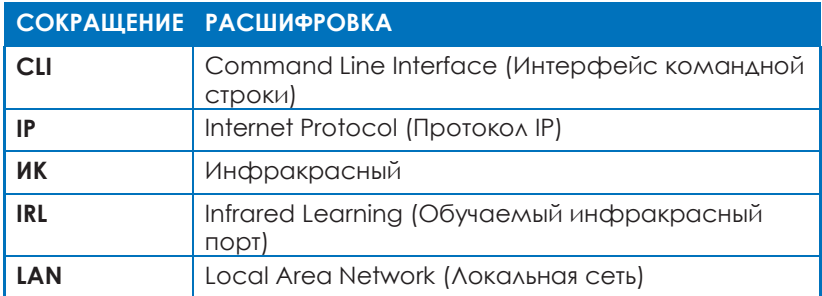

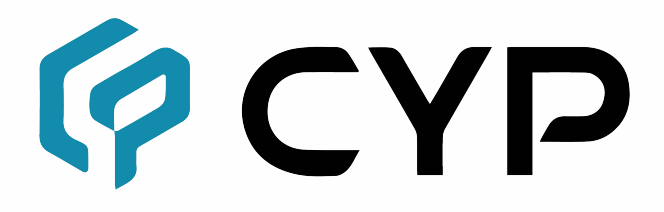

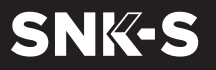

**WWW.SNK-S.RU** WWW.SNK-S.RU [+7 \(495\) 797 9778](http://www.cypress.com.tw/)<br>partners@snk-s.ru

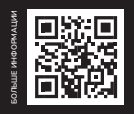